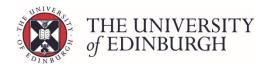

# How to calculate Progression/Awards

You can calculate the progression/awards for one or more students from the main student list screen, or for a single student from their individual progression record.

This document includes instructions for both methods.

# Calculating from the student list screen

Calculating from the student list screen allows you to select one or more students and calculate them all at once.

#### **Process Overview**

<u>1. Show/hide</u> students from the list 2. Select the students you want to calculate

3. Click calculate

## Step by Step Instructions

### 1. Show/hide students from the List

If appropriate start by using the filters under "Show/hide rows" on the right side of the page to show or hide students from the list. There are two filters to choose from:

#### **Hide published rows**

If you have previously published decisions to some students, you can tick this box to hide the published records and only work with the ones you still need to process.

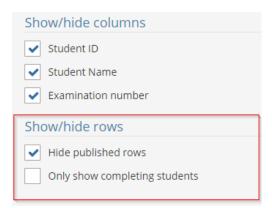

#### Only show completing students

This filter is helpful when you're working on a one year Masters Programme with students graduating in autumn.

In this scenario you'll find the completing students in the new academic year alongside the new students taking the programme for the first time.

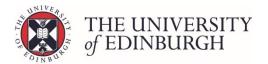

You can tick this box to hide the new students and leave the completing students who have rolled over into the new academic year.

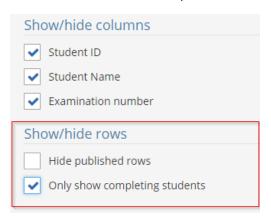

# 2. Select the students you want to calculate

Use the tick boxes on the left to select who you want to calculate. You can select all or specific students:

#### Select all

To select all students tick the box at the top beside the column headings:

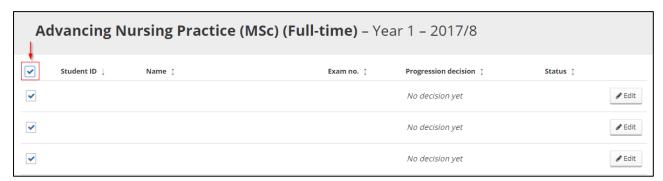

#### Select specific students

To select specific students, tick the box beside their name/number:

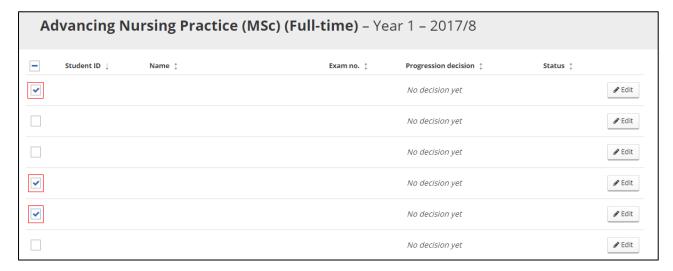

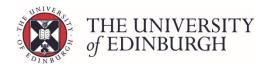

## 3. Click Calculate

This button is under Actions on the right side of the page:

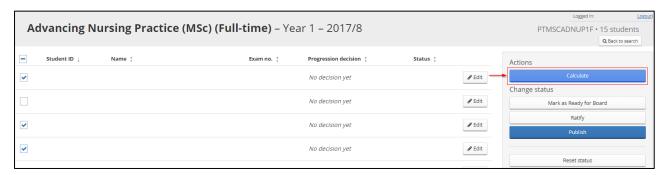

You'll see a "Processing..." indicator for the student's you're calculating. It may take a few minutes if you are calculating a large number of students at once.

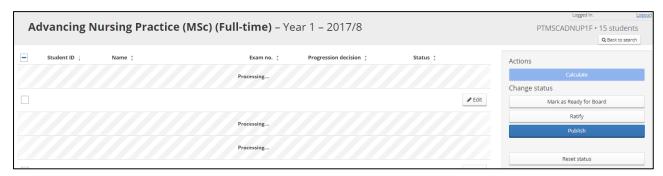

Once you've calculated the status will change to calculated and the progression decision will be populated with a calculated decision:

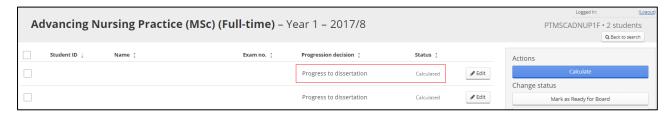

Make sure to <u>review the progression calculations and decisions</u> to make sure everything looks correct and resolve any issues you may find.

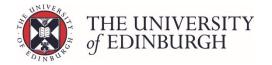

# Calculating from an individual progression record

Calculating from an individual progression record allows you to complete the action for a single student only. You can then review the calculations and decisions from the same screen.

### **Process Overview**

1. Click the edit button on the student's progression line

This will open the student's individual progression record

2. Click calculate

# Step by Step Instructions

# 1. Click the edit button on the student's progression line

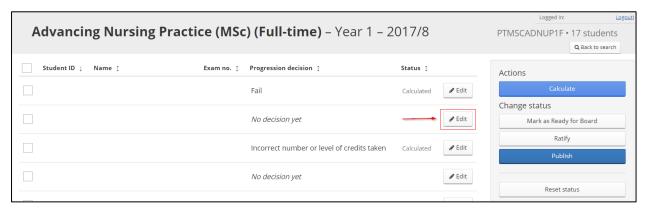

This will take you to the student's individual progression record/

## 2. Click calculate

This button is under Actions on the right side of the page:

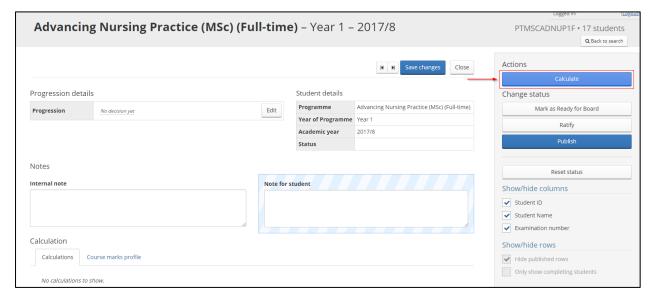

**LAST UPDATED: 24 April 2018** 

### **APT OPERATING PROCEDURES**

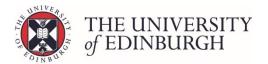

The status will change to calculated, the progression details will be populated with a decision, and there should be calculations showing on the calculations tab.

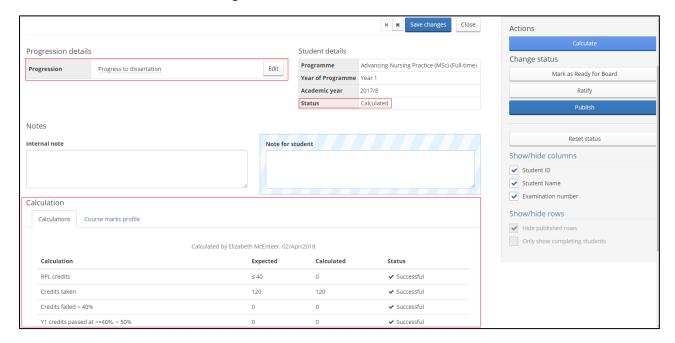

Make sure to <u>review the progression calculations and decisions</u> to make sure everything looks correct and resolve any issues you may find.